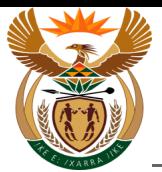

# **1.1. External Pre-authorisation for Chronic Medication**

#### **Purpose**

The purpose of this transaction is to capture a request for Pre-Authorisation for Chronic Medication.

#### **Business Scenario**

In this scenario a Pre-Authorisation request for Chronic Medication has to be captured by the Health Care Provider.

#### **Prerequisites**

The following prerequisites are applicable when processing this transaction:

- A Valid Claim number must be entered.
- The Claim status must be *Liability accepted*.

#### **1.1.1. Home - Google Chrome**

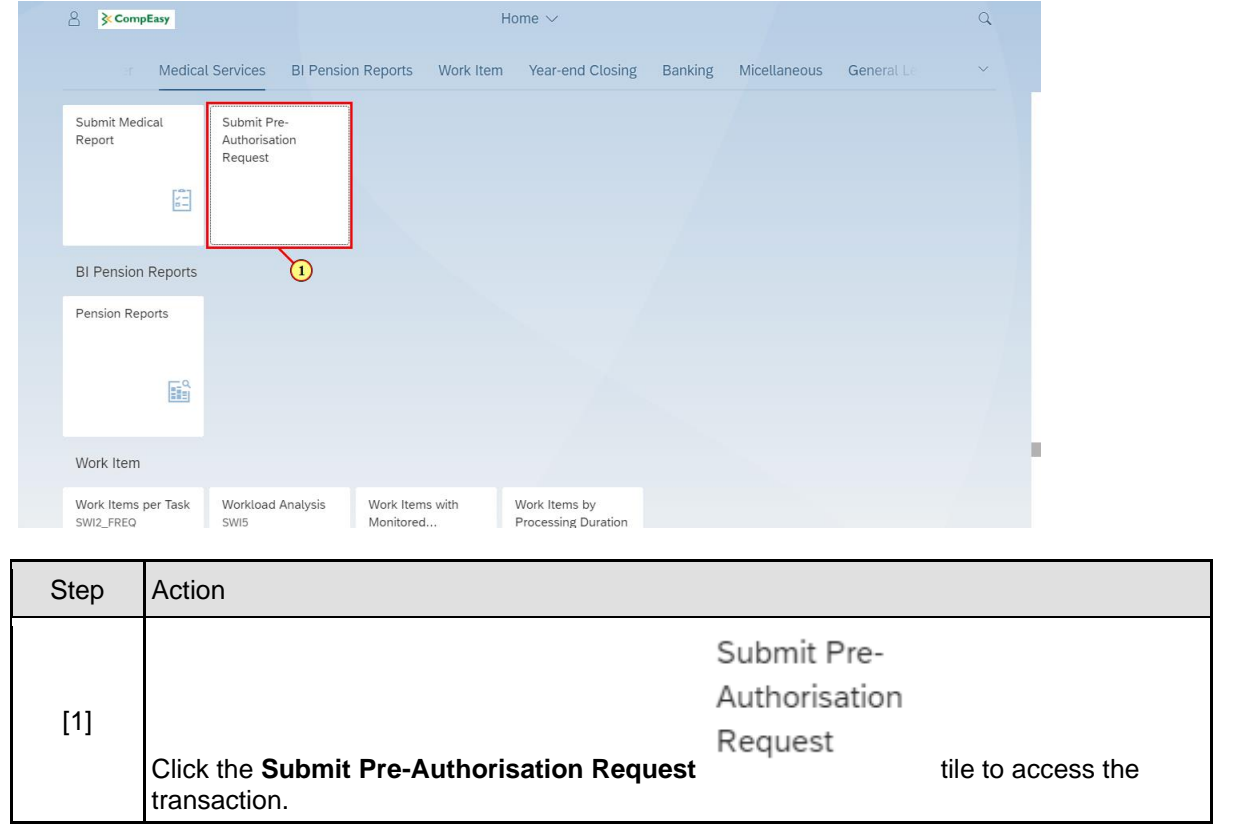

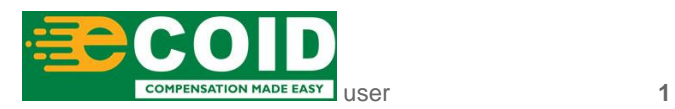

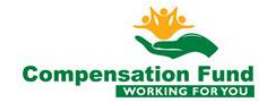

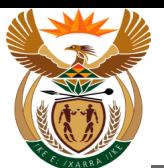

#### **1.1.2. Pre Authorisation for Claim - Google Chrome**

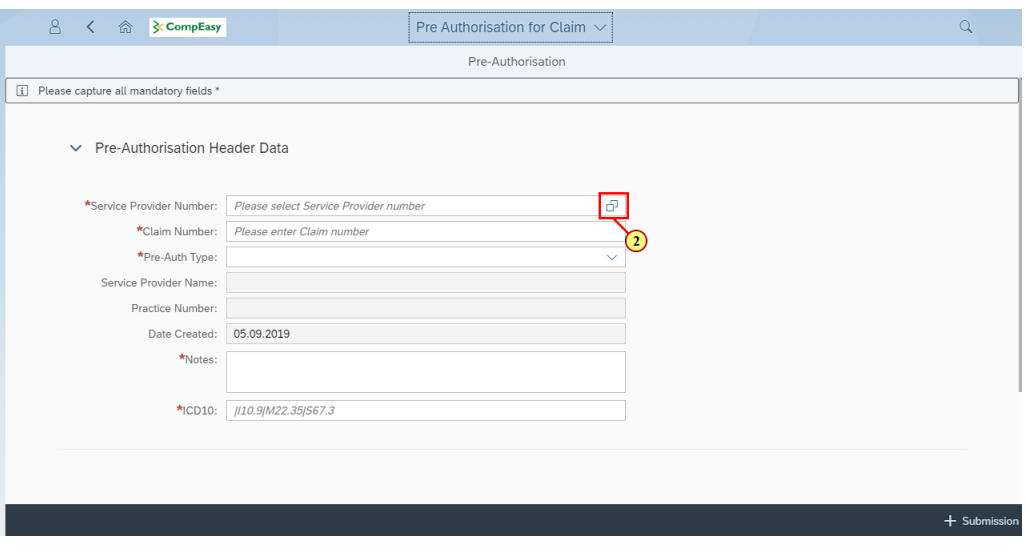

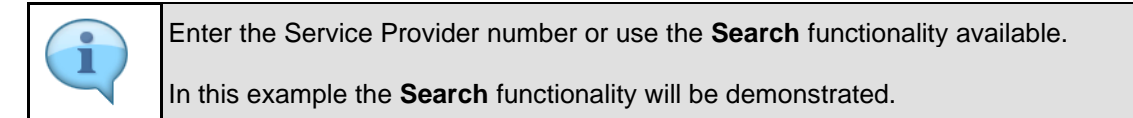

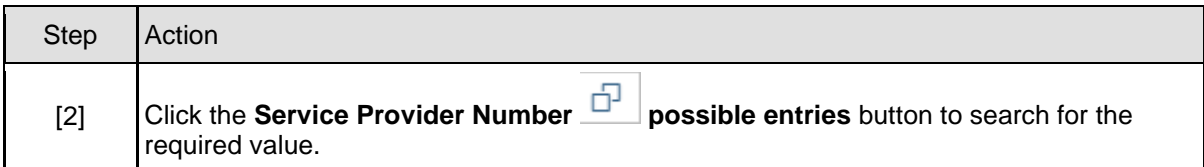

# **1.1.3. Pre Authorisation for Claim - Google Chrome**

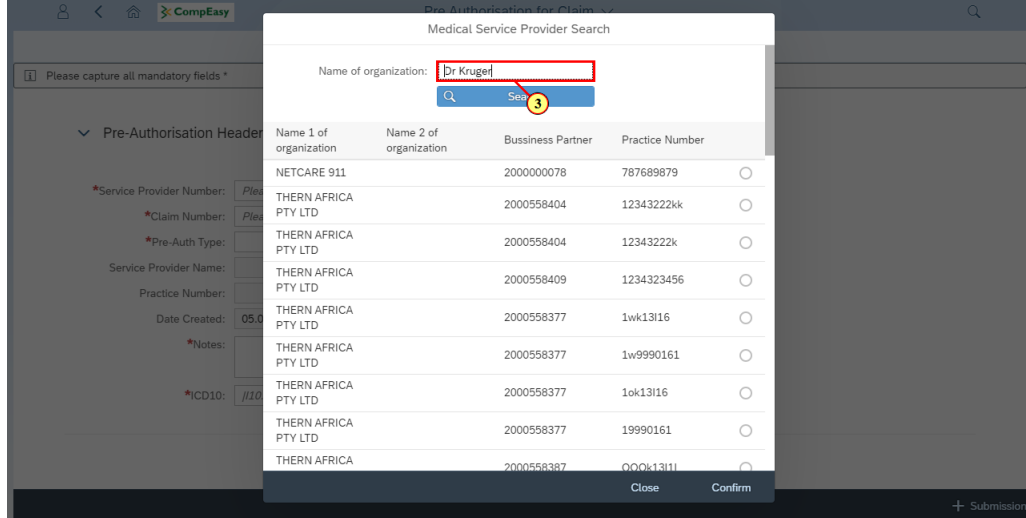

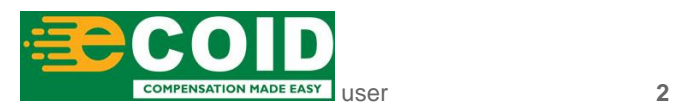

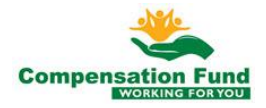

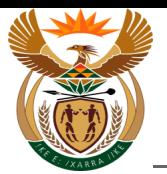

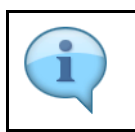

In this example, a search is done to find the service provider *Sandton Pharmacy.*

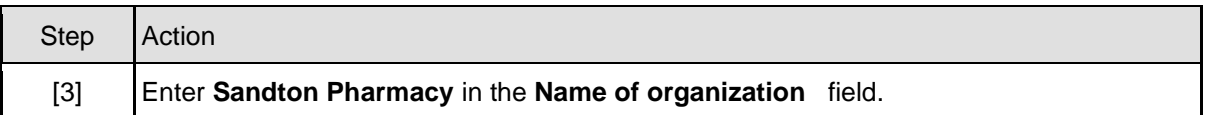

# **1.1.4. Pre Authorisation for Claim - Google Chrome**

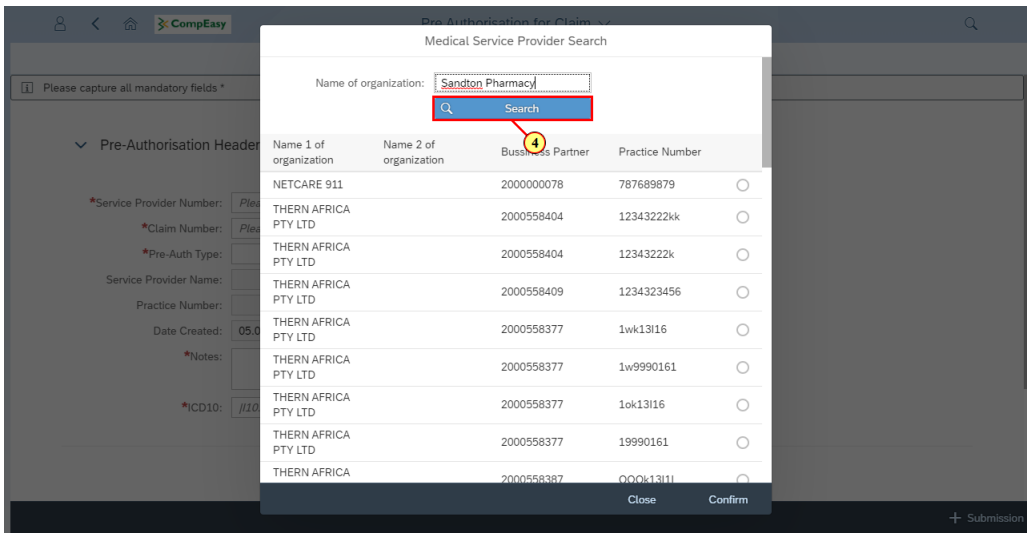

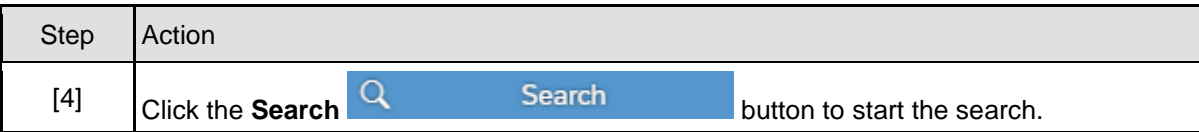

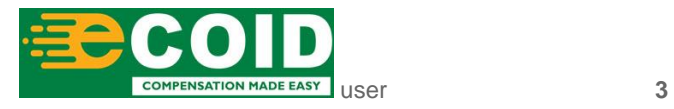

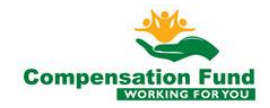

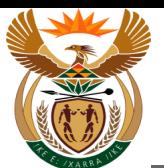

# **1.1.5. Pre Authorisation for Claim - Google Chrome**

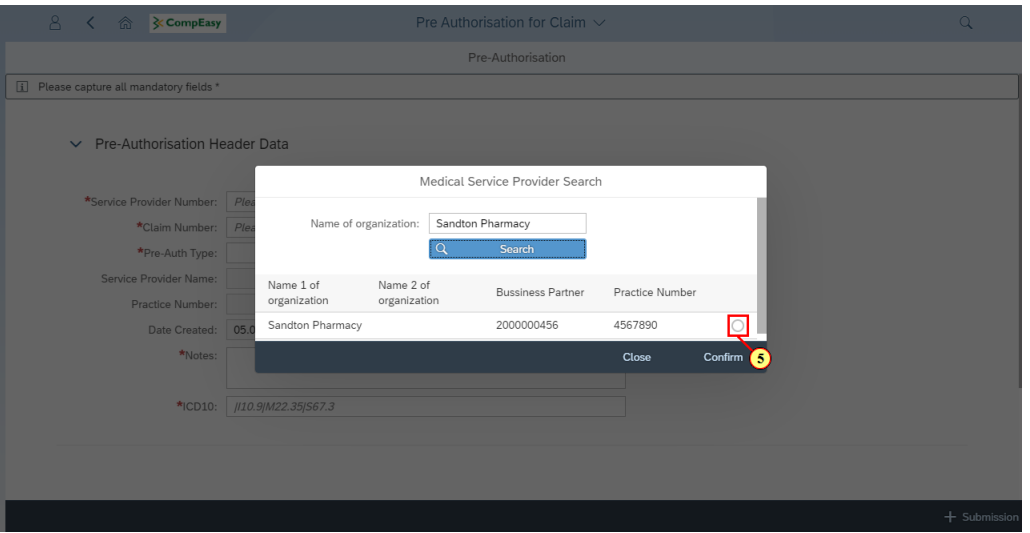

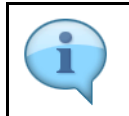

In order to select the relevant service provider, the Radio button **next to the relevant** service provider must be selected.

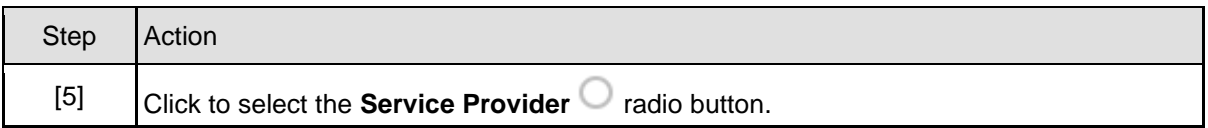

#### **1.1.6. Pre Authorisation for Claim - Google Chrome**

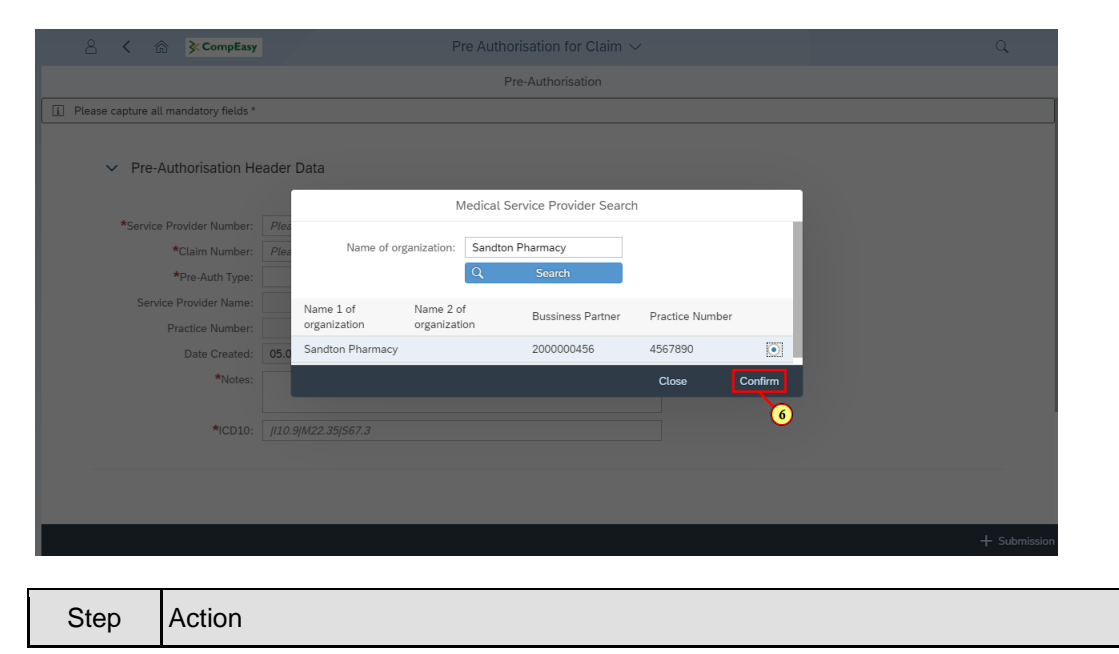

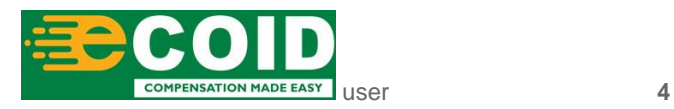

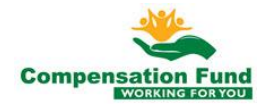

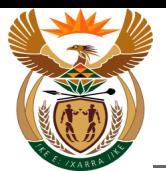

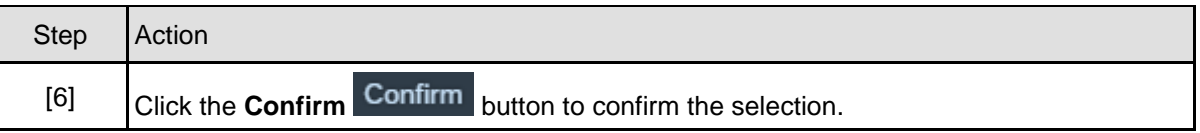

### **1.1.7. Pre Authorisation for Claim - Google Chrome**

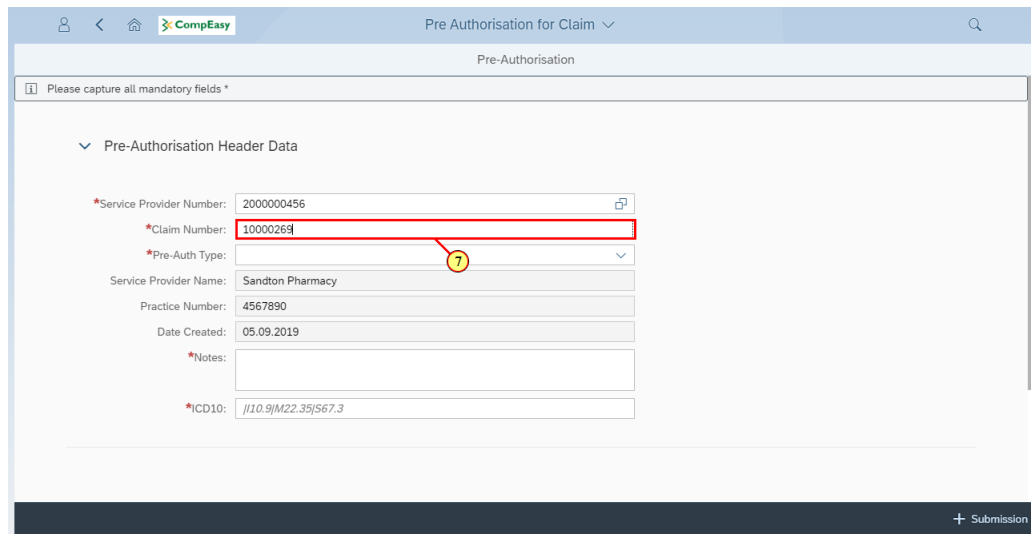

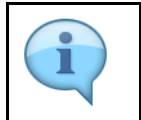

Some of the blank fields will be pre-populated with the Health Care Provider's information.

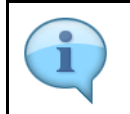

Liability must have been accepted on the claim, and a valid claim number must be entered.

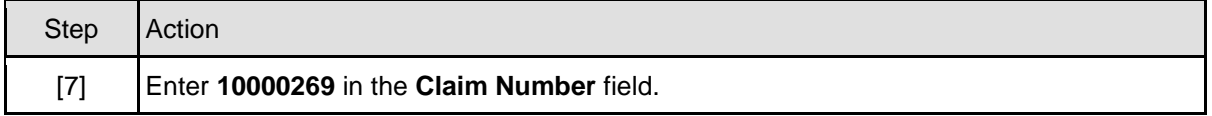

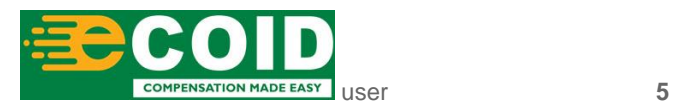

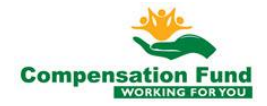

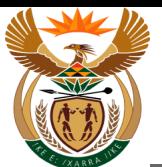

#### **1.1.8. Pre Authorisation for Claim - Google Chrome**

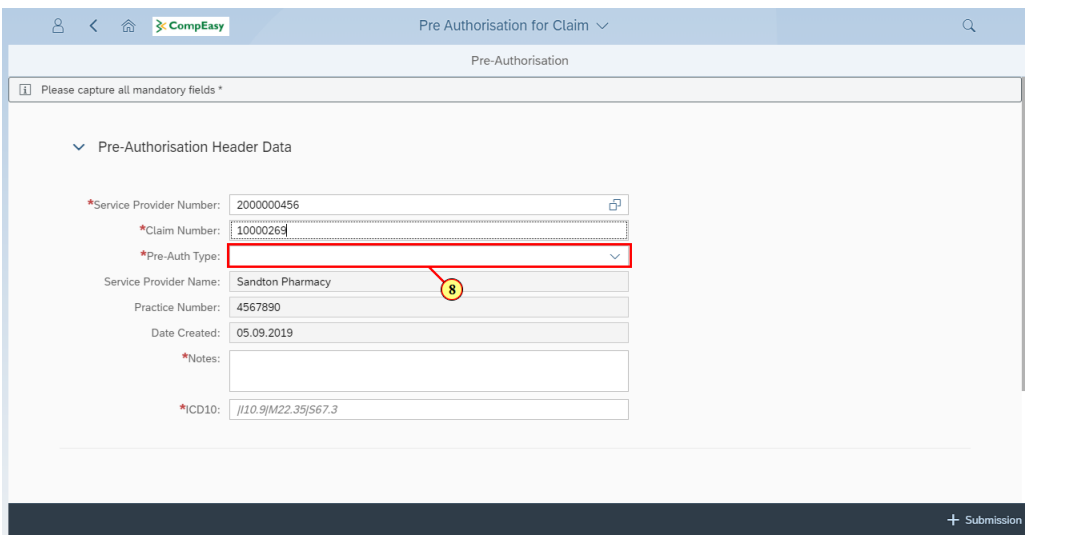

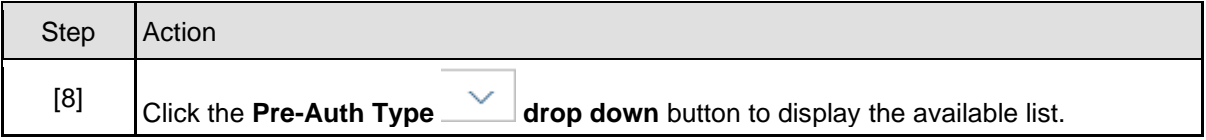

### **1.1.9. Pre Authorisation for Claim - Google Chrome**

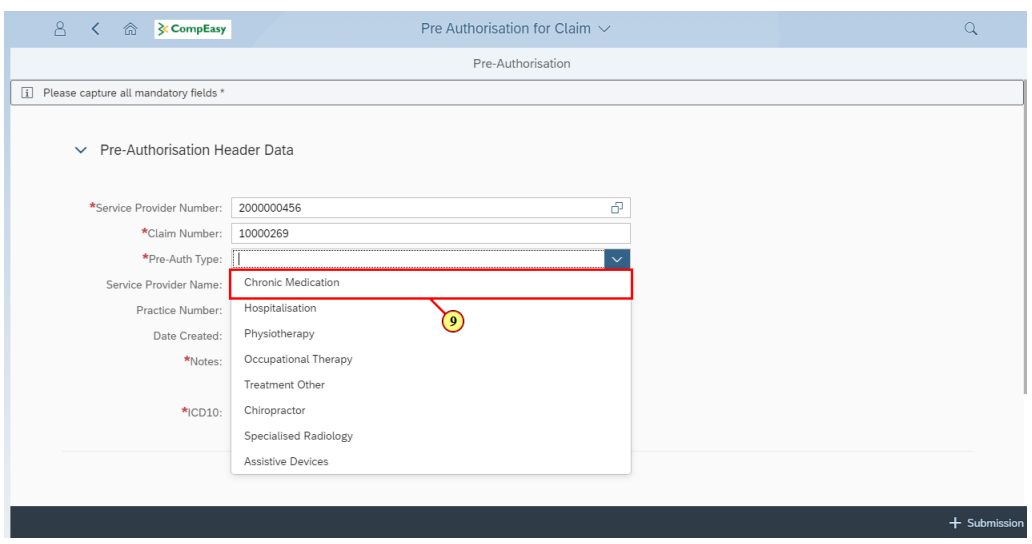

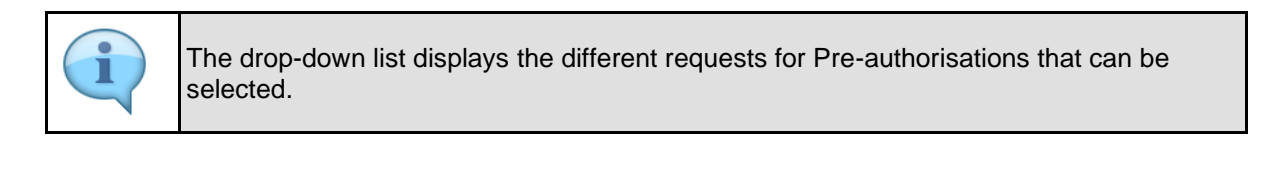

Step Action

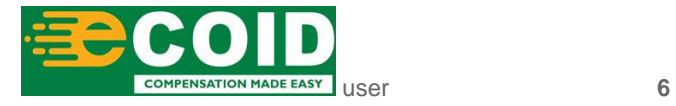

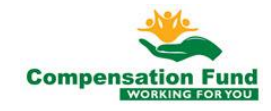

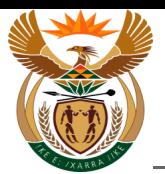

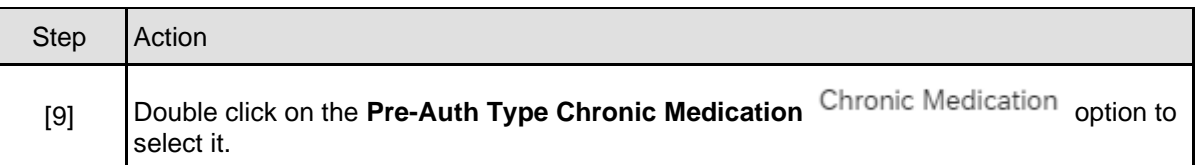

# **1.1.10. Pre Authorisation for Claim - Google Chrome**

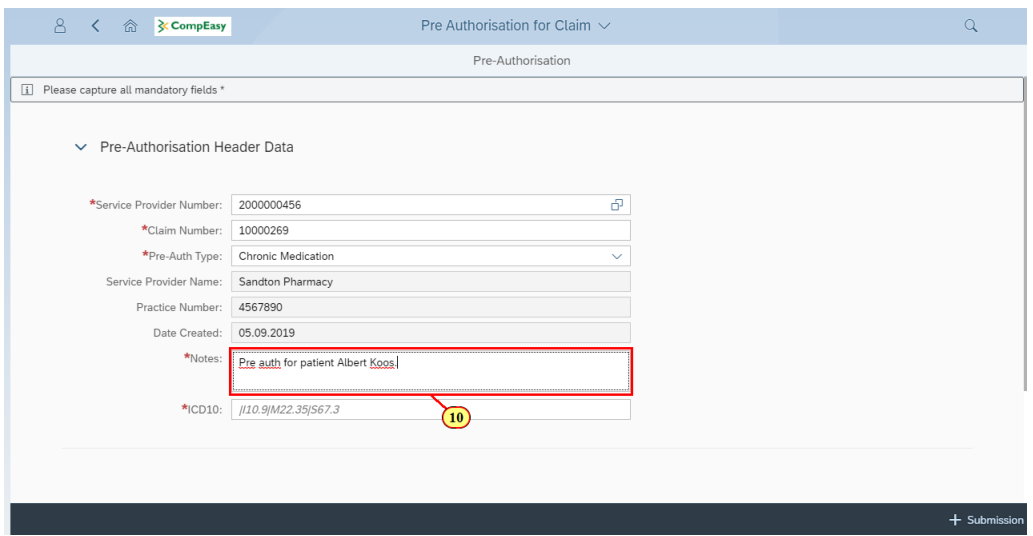

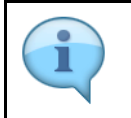

Relevant information to support the request can be entered in the **Notes** field.

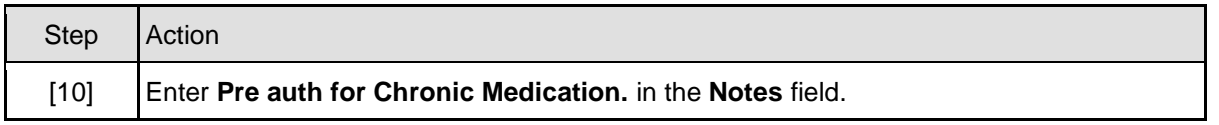

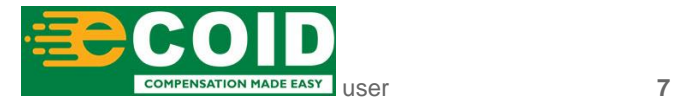

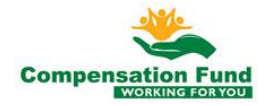

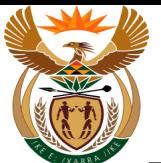

# **1.1.11. Pre Authorisation for Claim - Google Chrome**

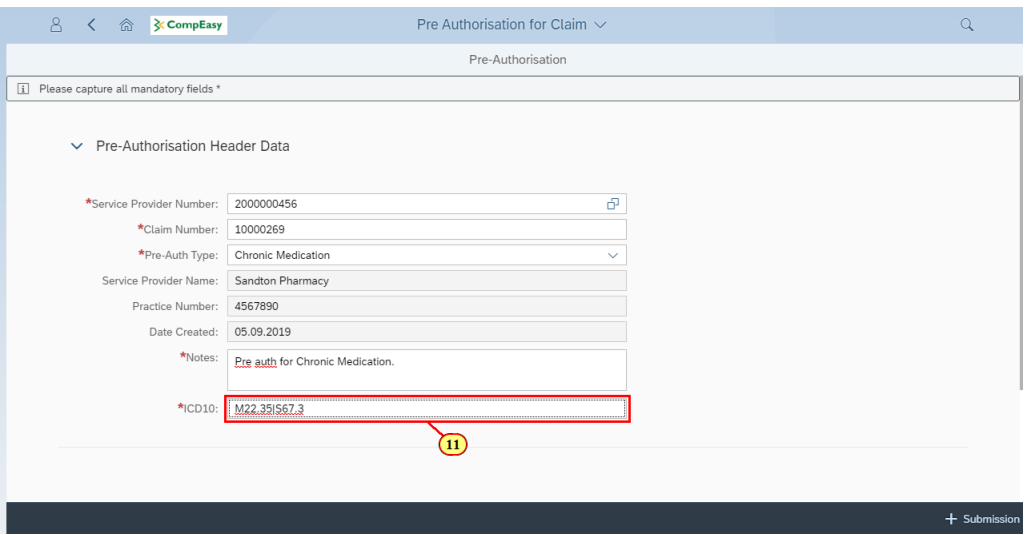

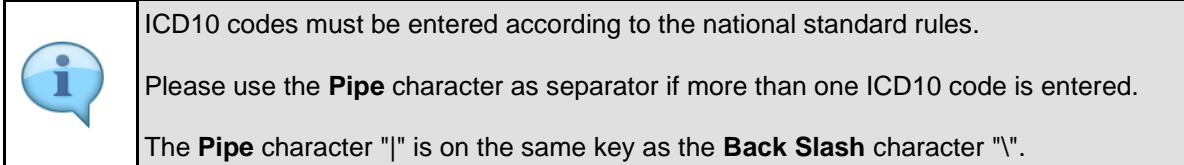

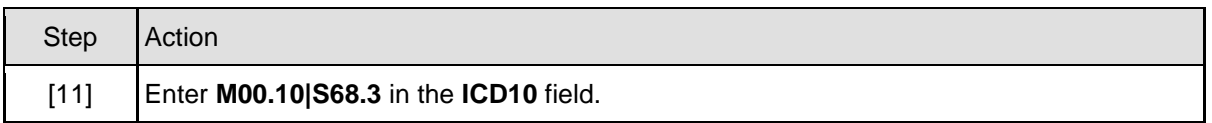

# **1.1.12. Pre Authorisation for Claim - Google Chrome**

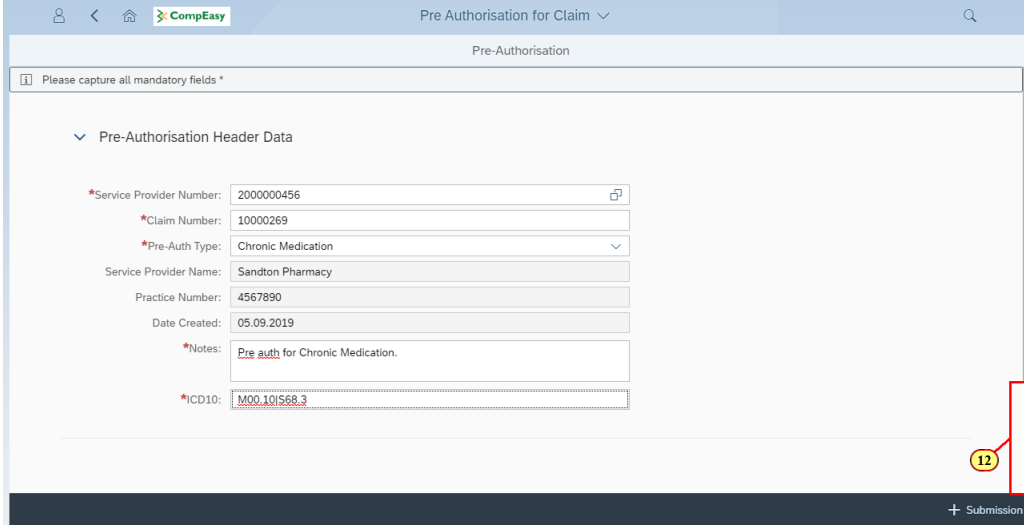

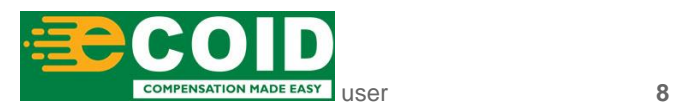

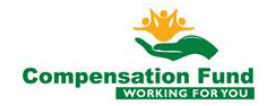

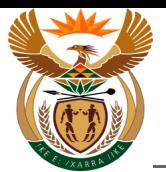

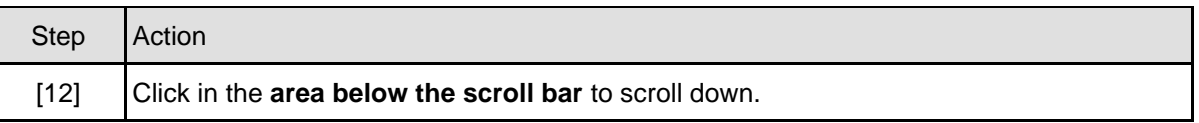

# **1.1.13. Pre Authorisation for Claim - Google Chrome**

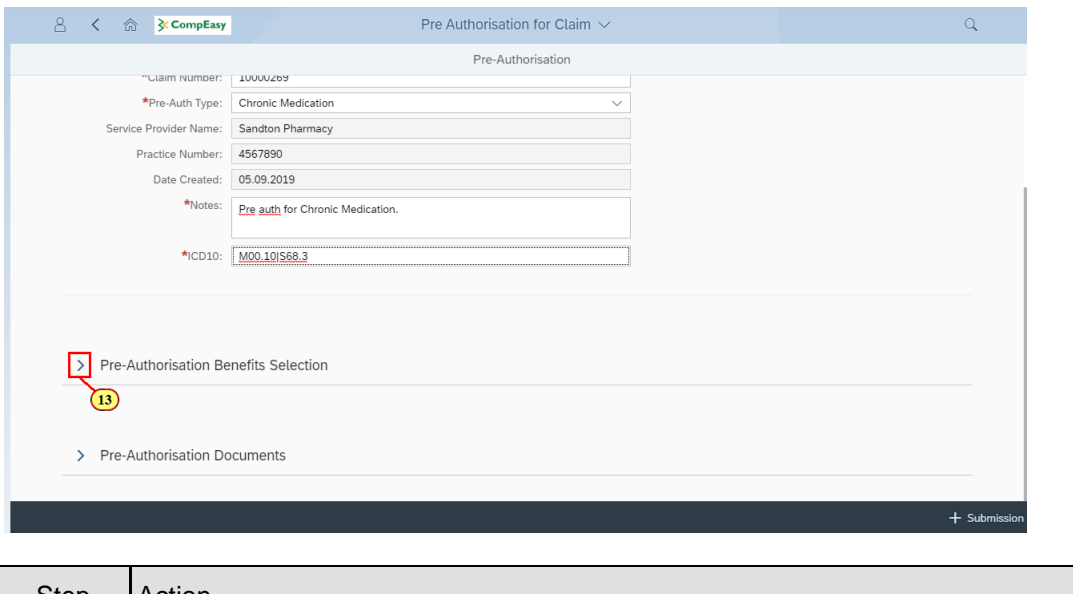

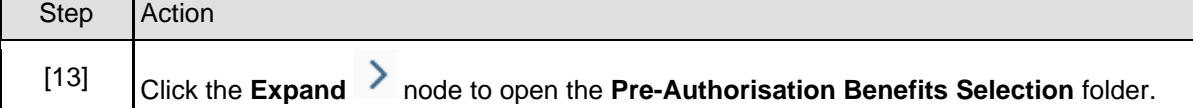

# **1.1.14. Pre Authorisation for Claim - Google Chrome**

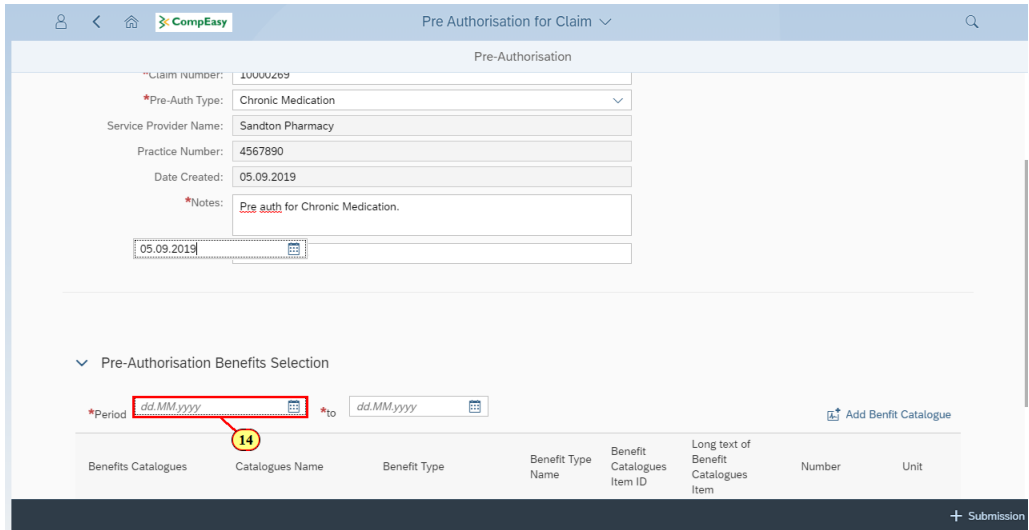

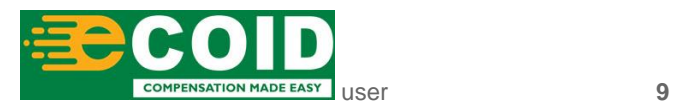

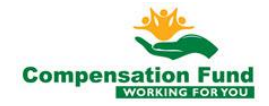

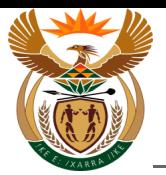

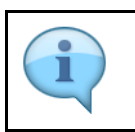

Enter the Chronic Medication validity dates for the Pre-authorisation request.

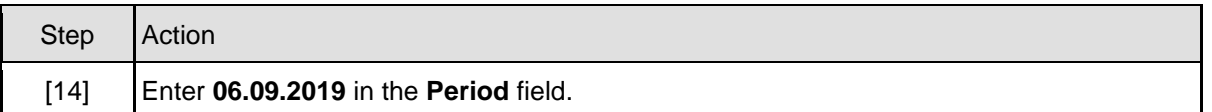

### **1.1.15. Pre Authorisation for Claim - Google Chrome**

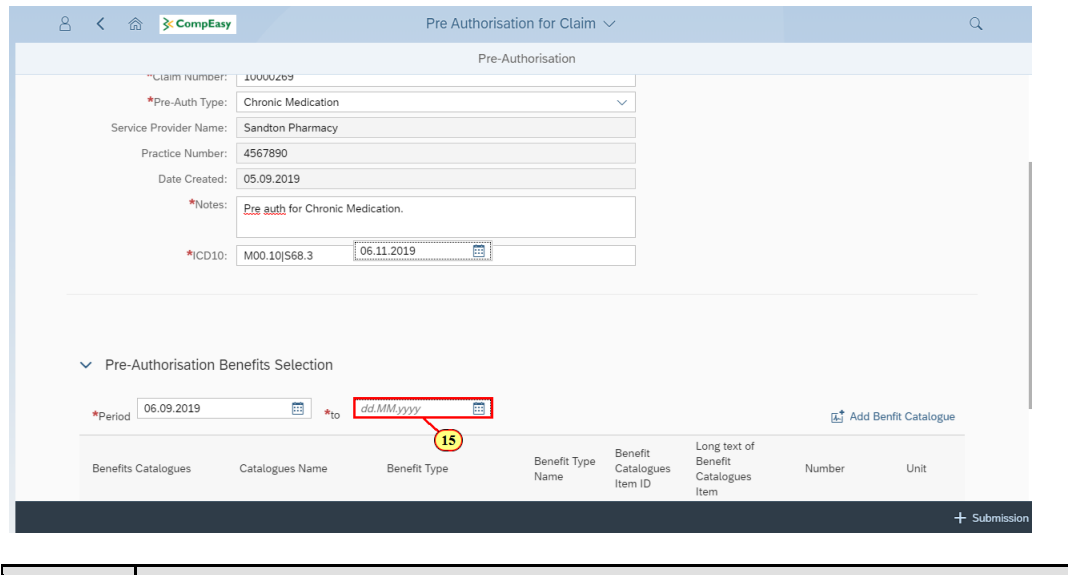

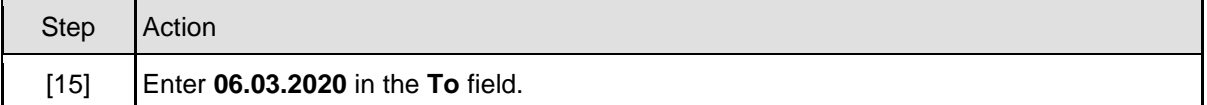

### **1.1.16. Pre Authorisation for Claim - Google Chrome**

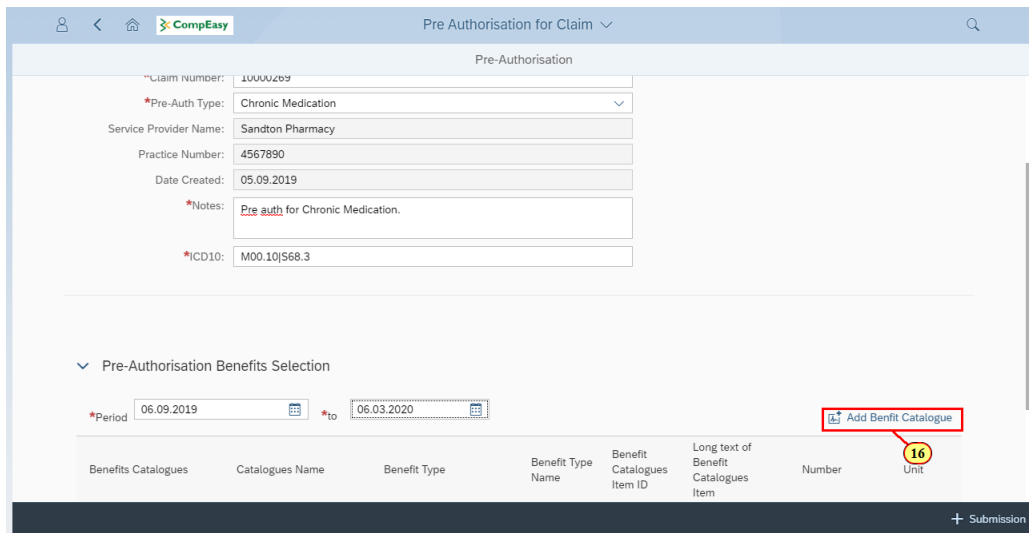

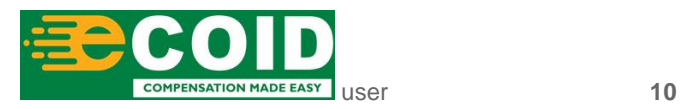

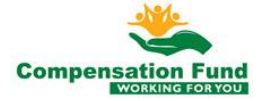

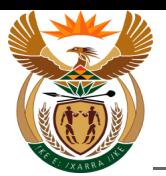

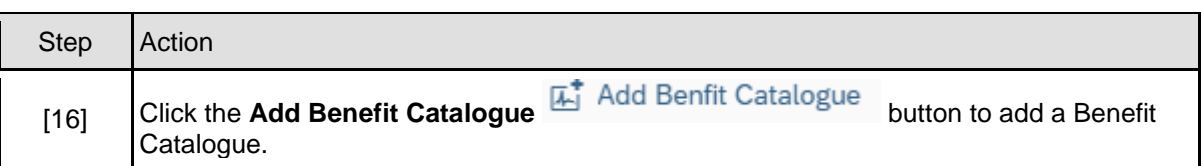

#### **1.1.17. Pre Authorisation for Claim - Google Chrome**

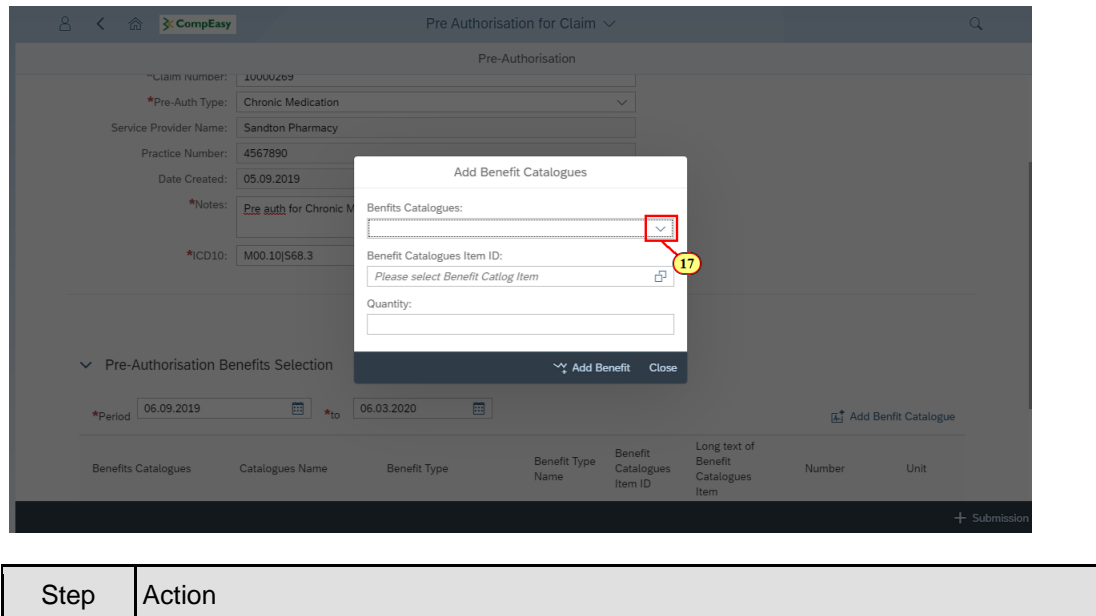

#### **1.1.18. Pre Authorisation for Claim - Google Chrome**

[17] Click the **Benefits Catalogues drop down** button to display the available list.

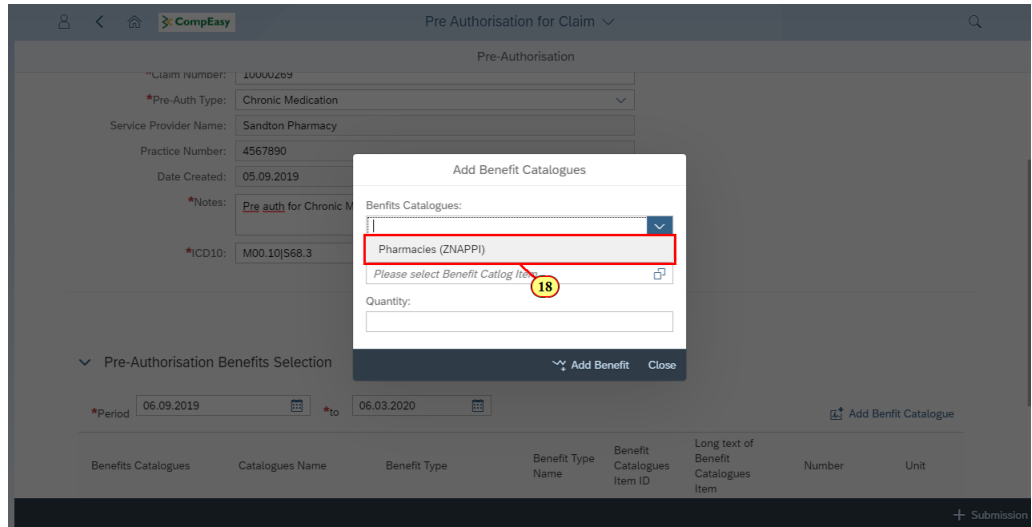

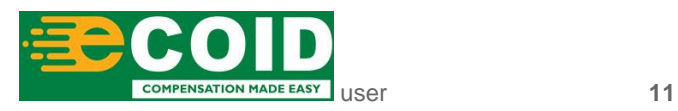

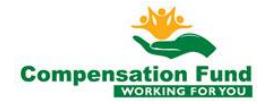

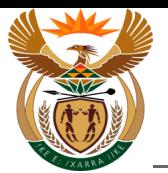

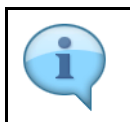

The Practice number of the Service Provider will determine the catalogue that will be displayed in the drop down list.

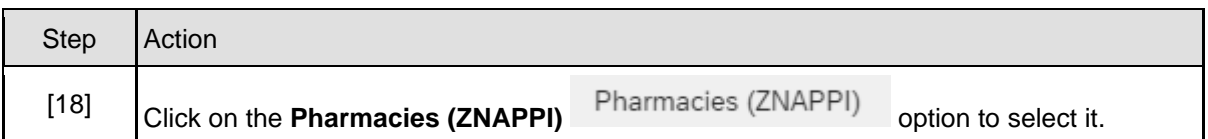

## **1.1.19. Pre Authorisation for Claim - Google Chrome**

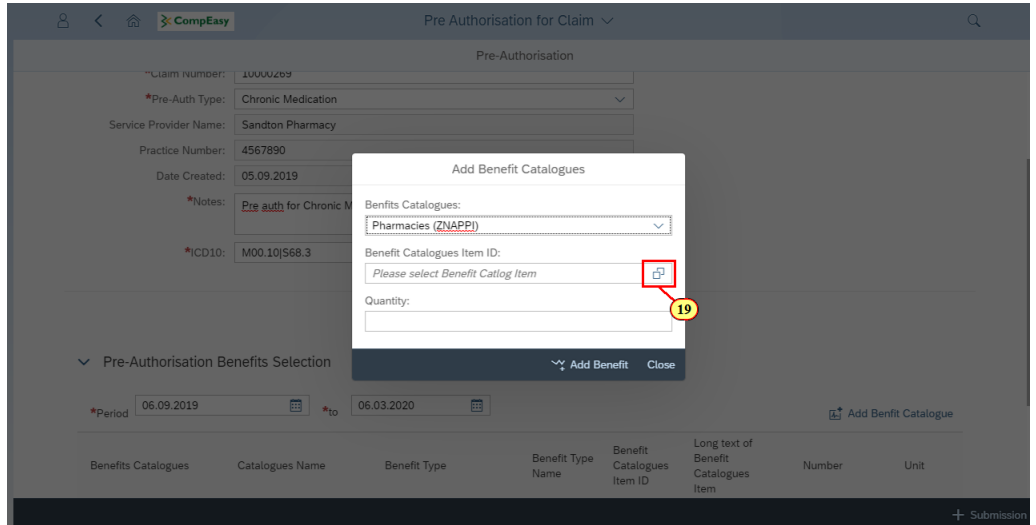

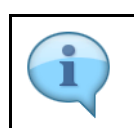

The item codes can be entered directly in the **Benefit Catalogues Item ID** field.

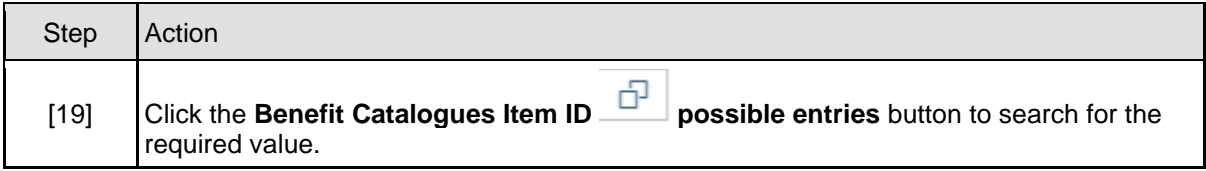

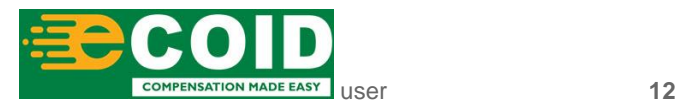

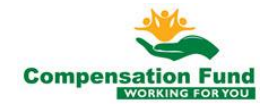

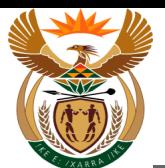

# **1.1.20. Pre Authorisation for Claim - Google Chrome**

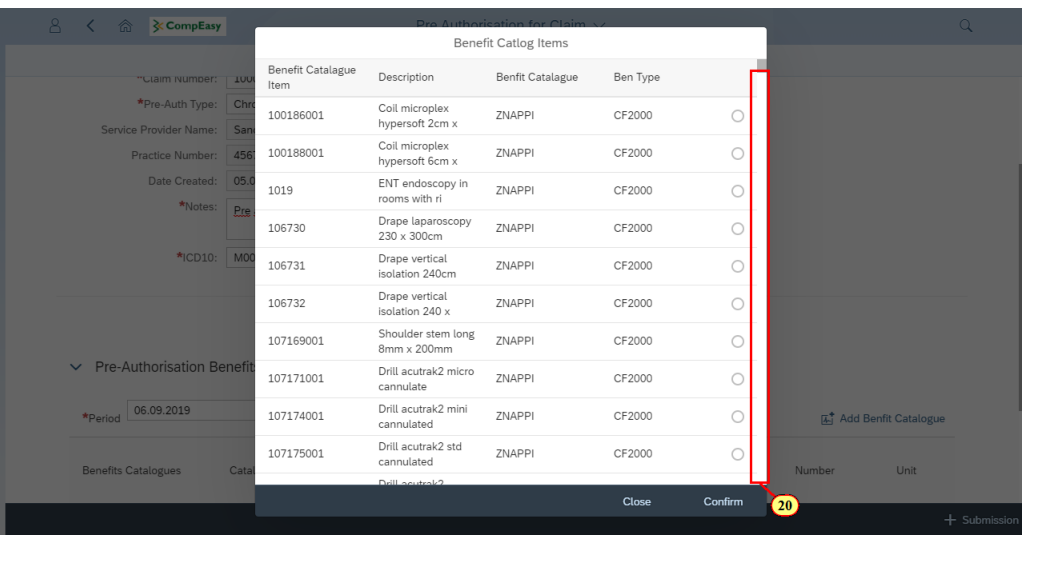

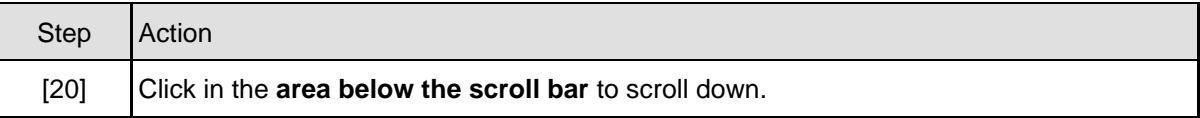

# **1.1.21. Pre Authorisation for Claim - Google Chrome**

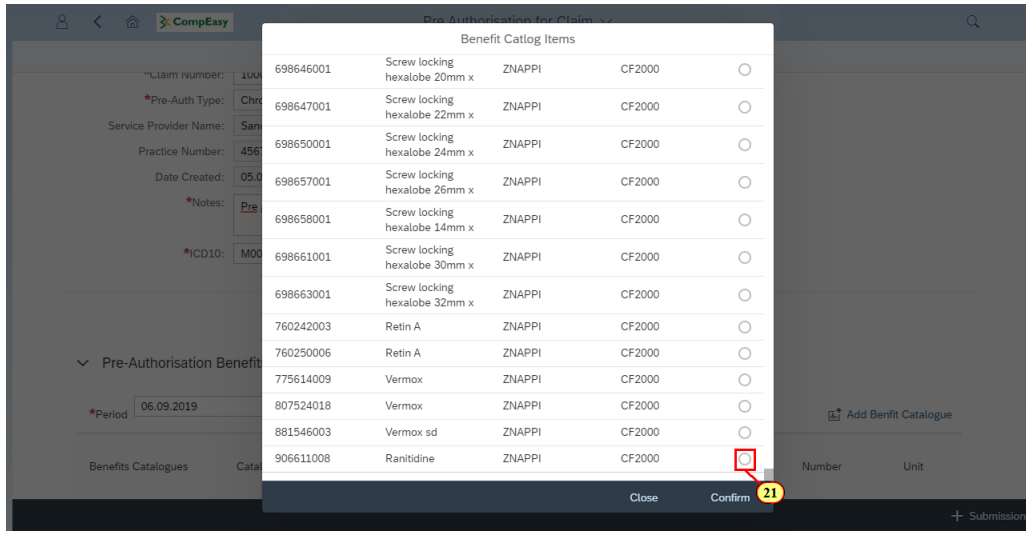

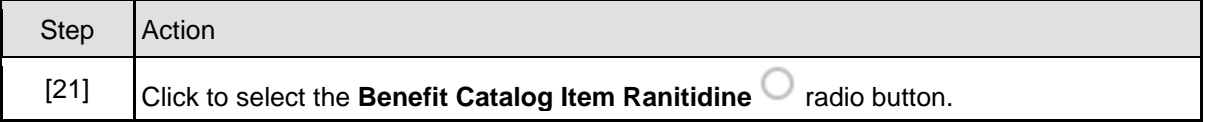

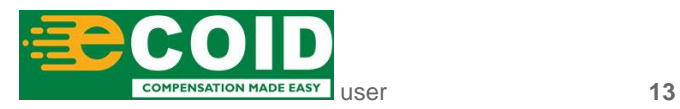

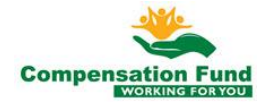

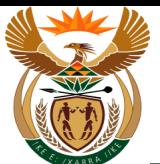

# **1.1.22. Pre Authorisation for Claim - Google Chrome**

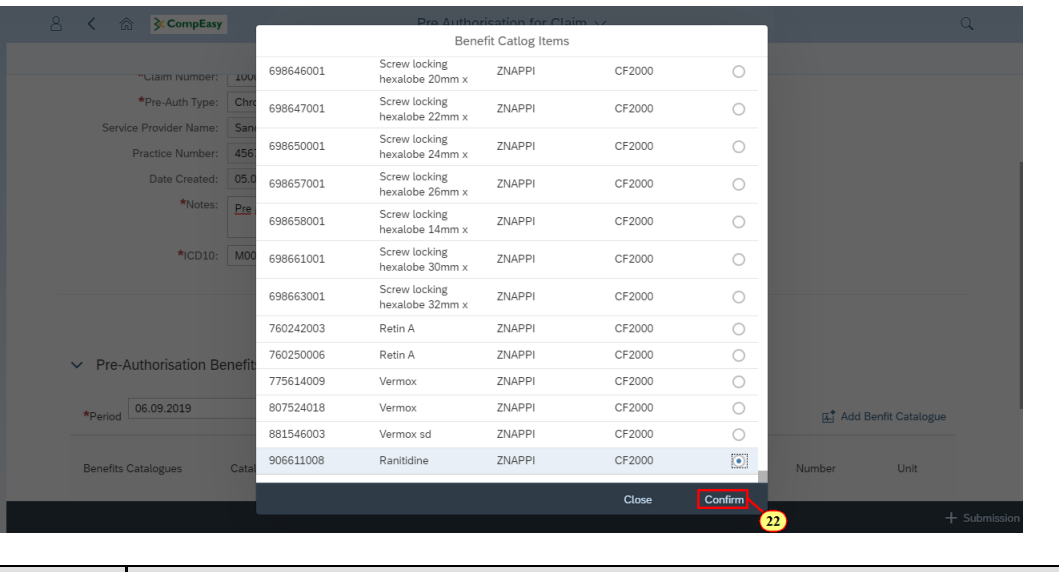

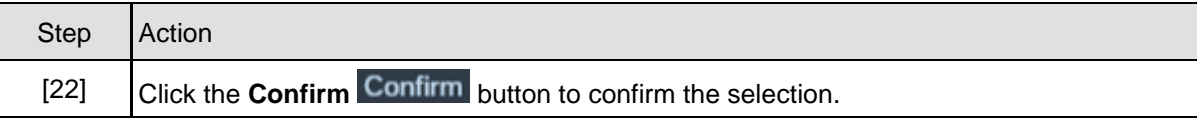

# **1.1.23. Pre Authorisation for Claim - Google Chrome**

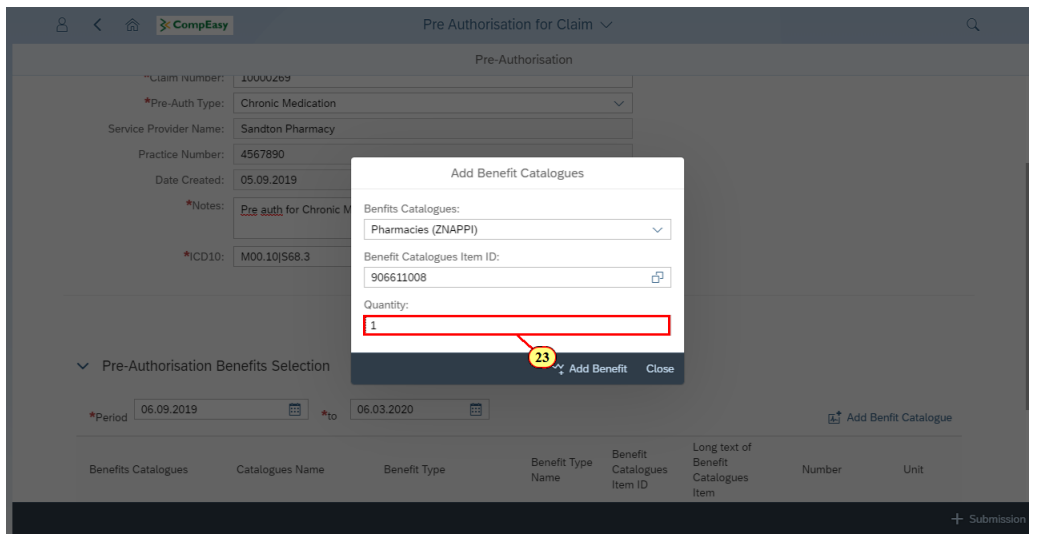

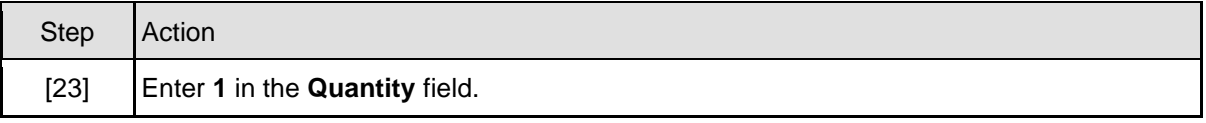

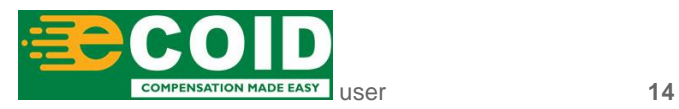

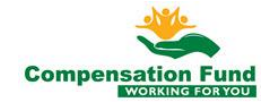

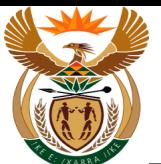

# **1.1.24. Pre Authorisation for Claim - Google Chrome**

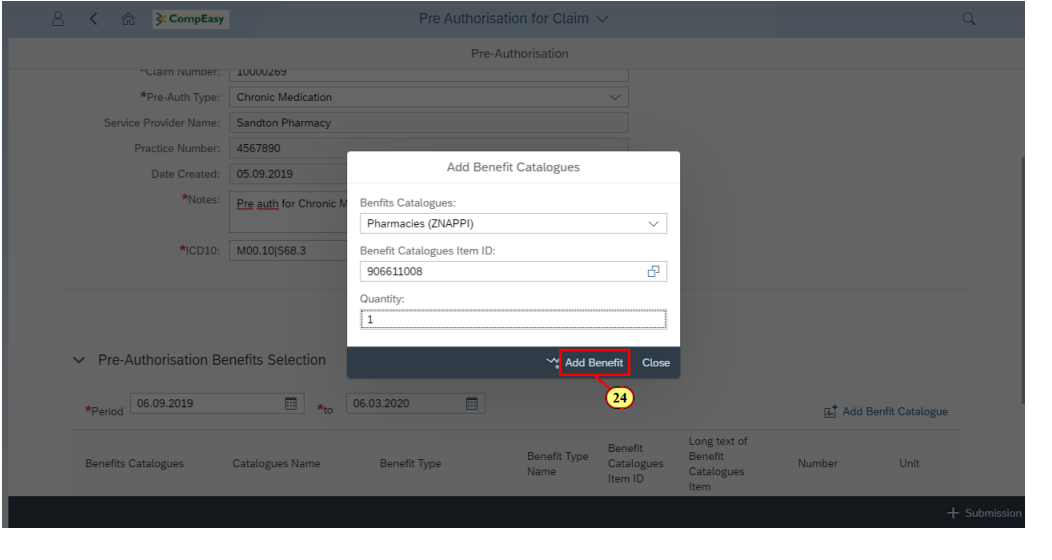

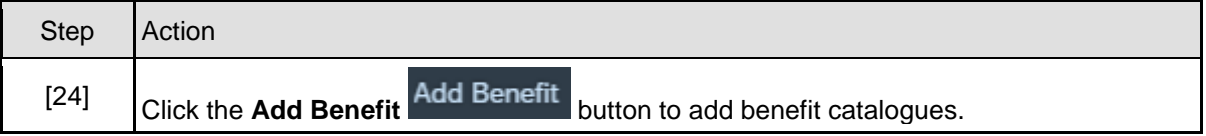

## **1.1.25. Pre Authorisation for Claim - Google Chrome**

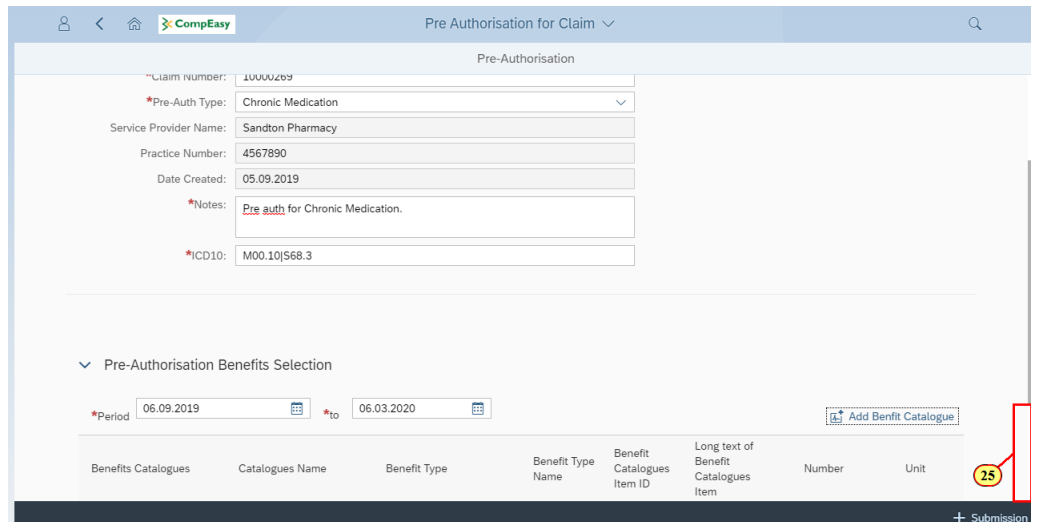

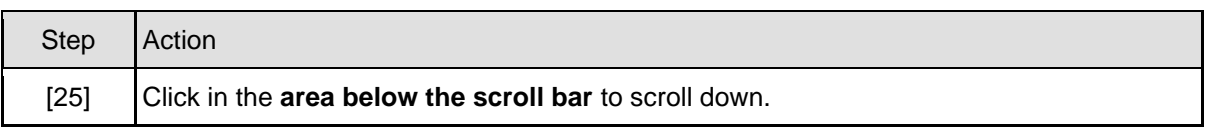

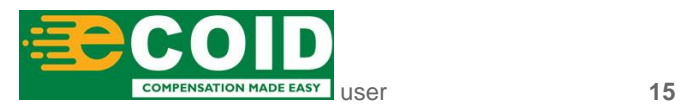

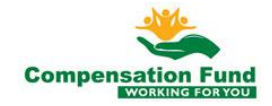

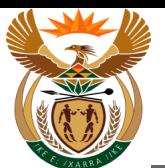

#### **1.1.26. Pre Authorisation for Claim - Google Chrome**

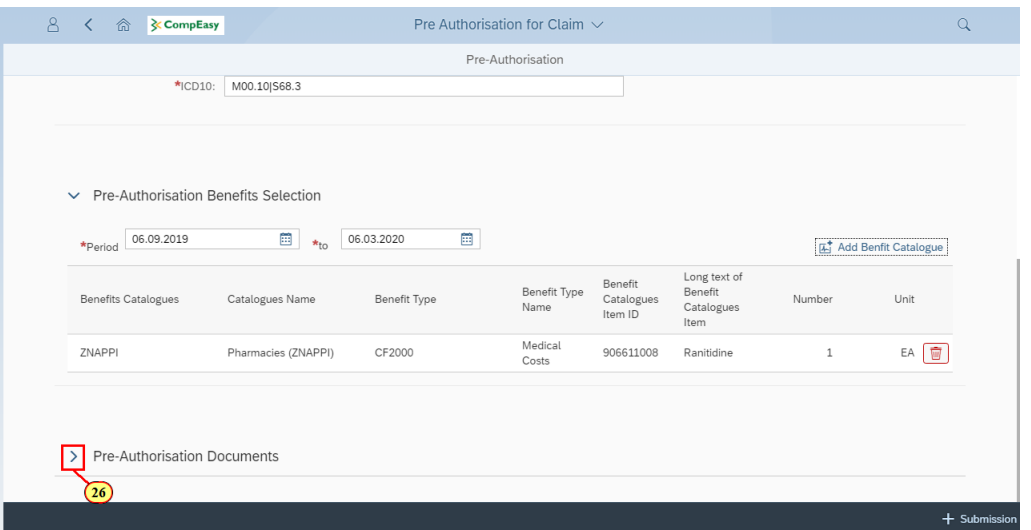

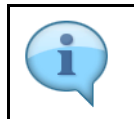

You can enter more Benefit Catalogue Items if required by selecting the **Add Benefit Catalogue** button.

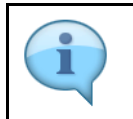

You can delete Benefit Catalogue Line Items if required by selecting the **Delete** button.

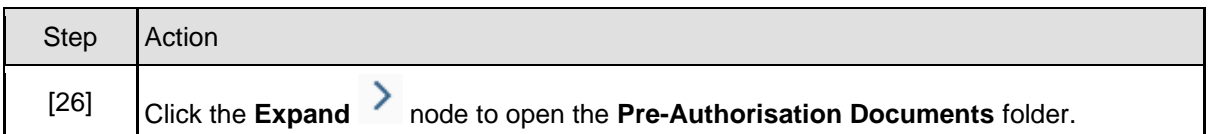

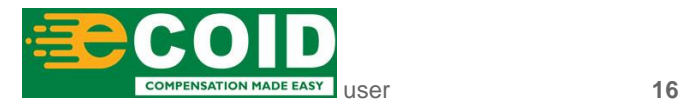

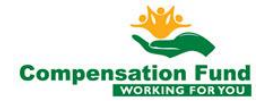

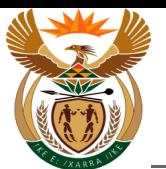

#### **1.1.27. Pre Authorisation for Claim - Google Chrome**

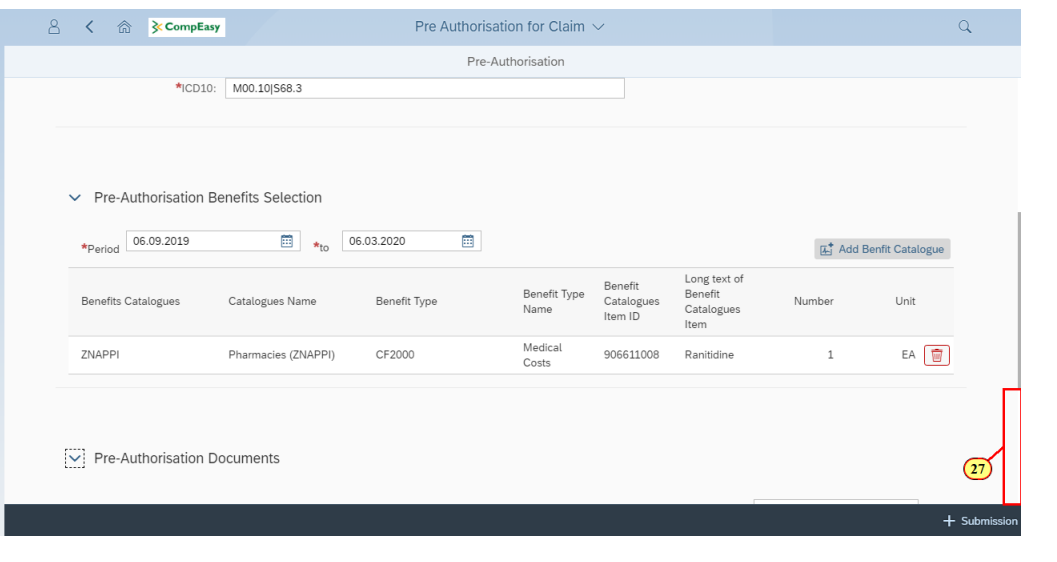

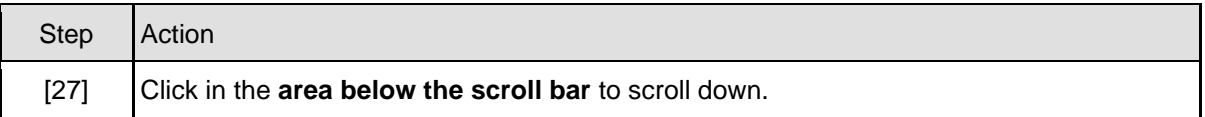

# **1.1.28. Pre Authorisation for Claim - Google Chrome**

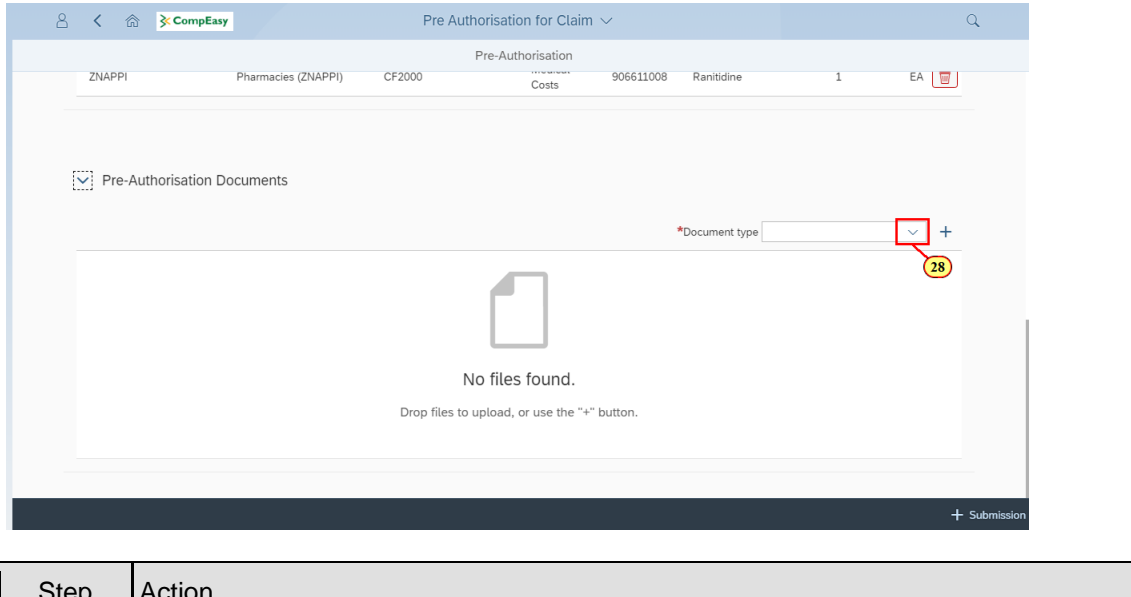

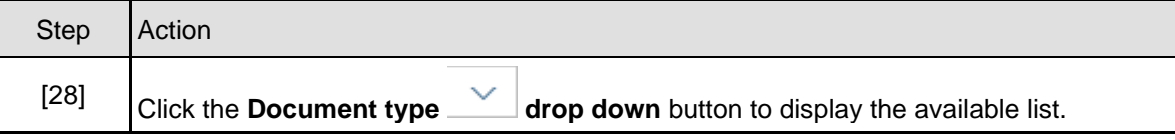

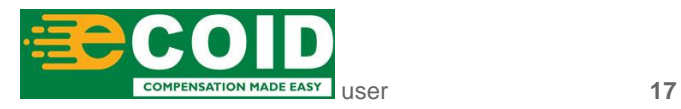

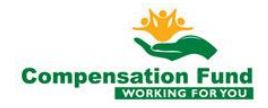

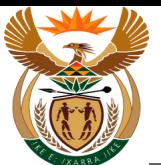

# **1.1.29. Pre Authorisation for Claim - Google Chrome**

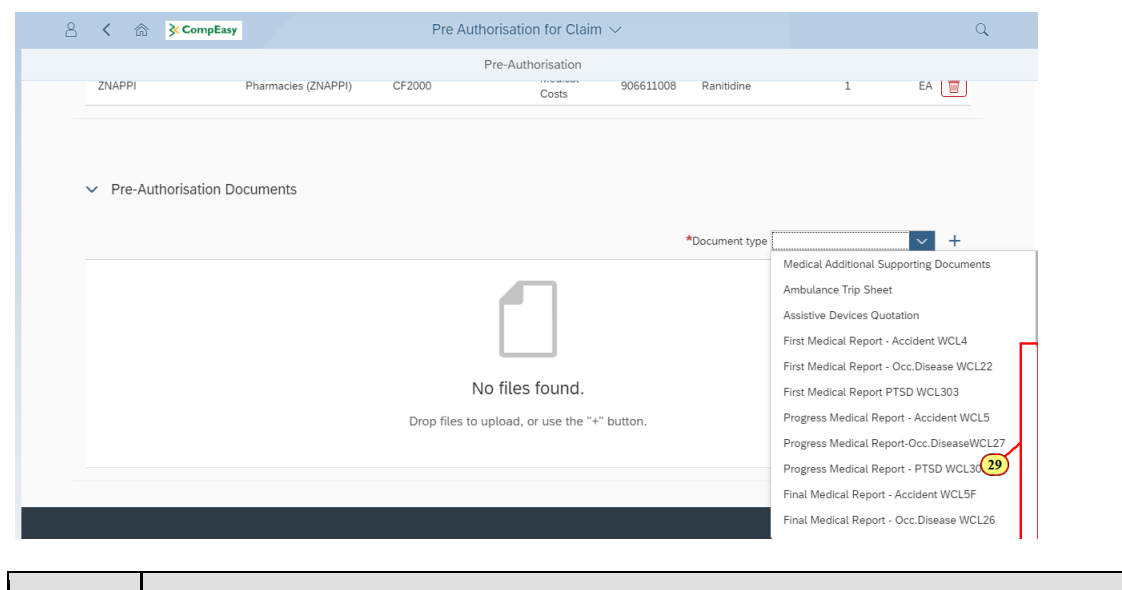

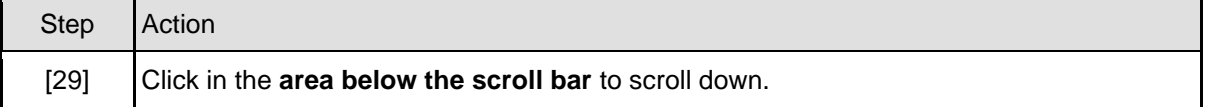

# **1.1.30. Pre Authorisation for Claim - Google Chrome**

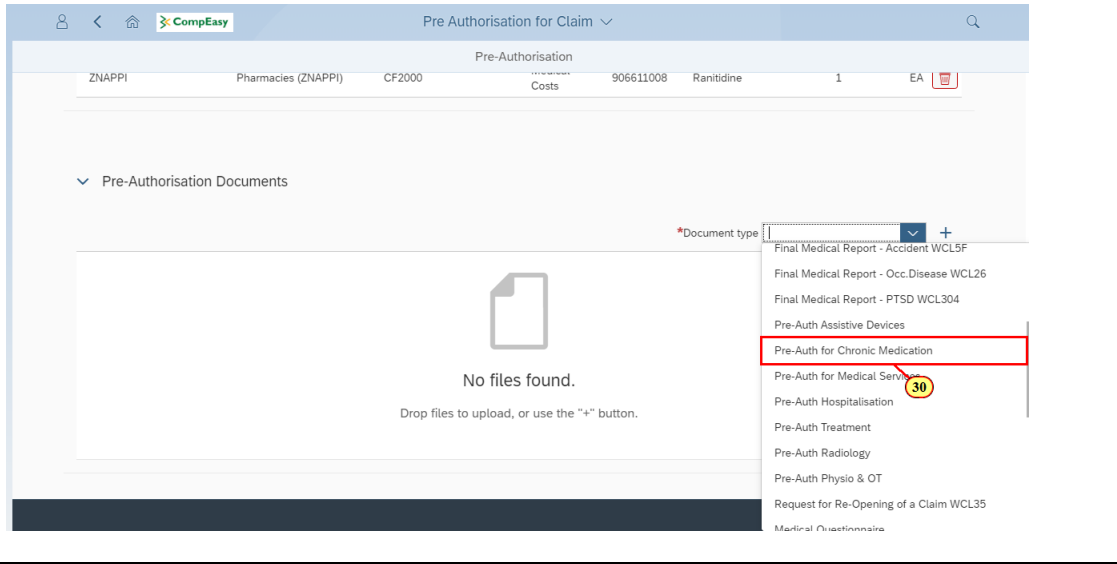

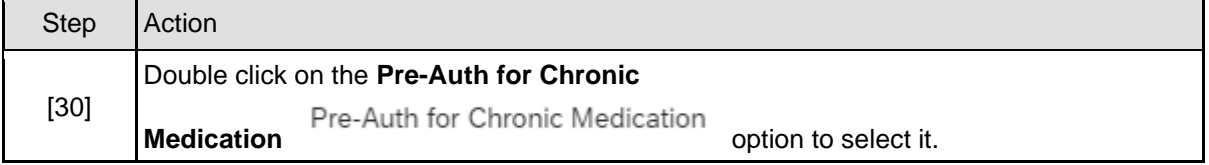

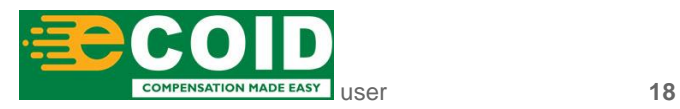

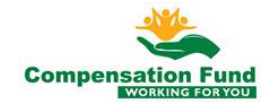

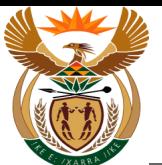

#### **1.1.31. Pre Authorisation for Claim - Google Chrome**

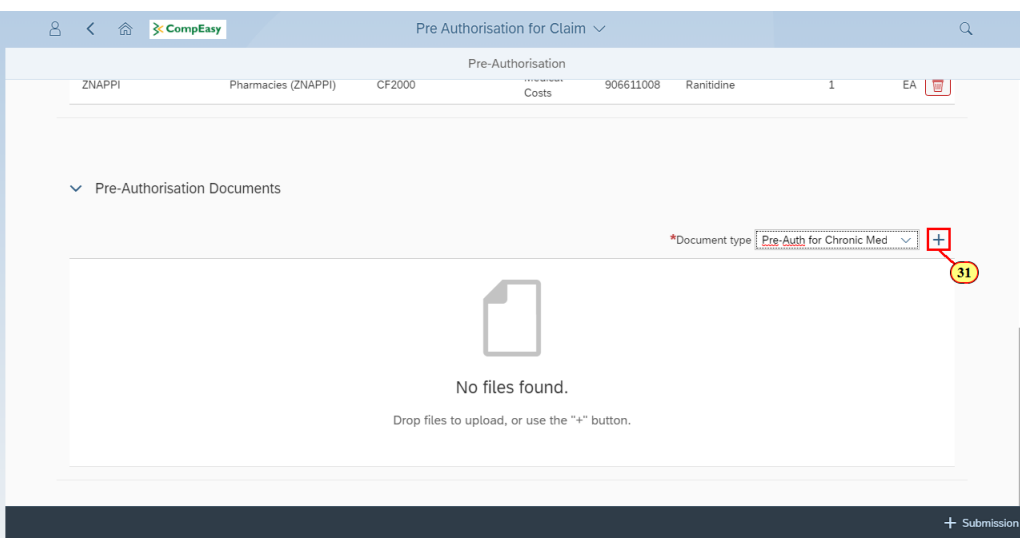

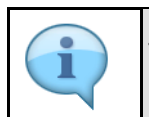

The relevant supporting documents need to be attached as per Pre-authorisation request.

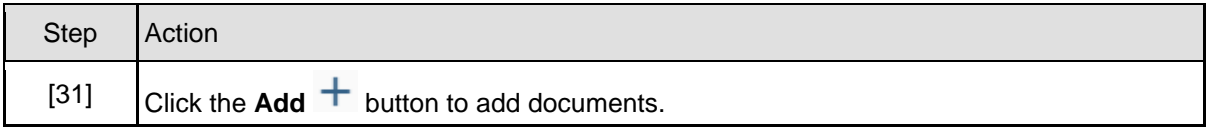

#### **1.1.32. Pre Authorisation for Claim - Google Chrome**

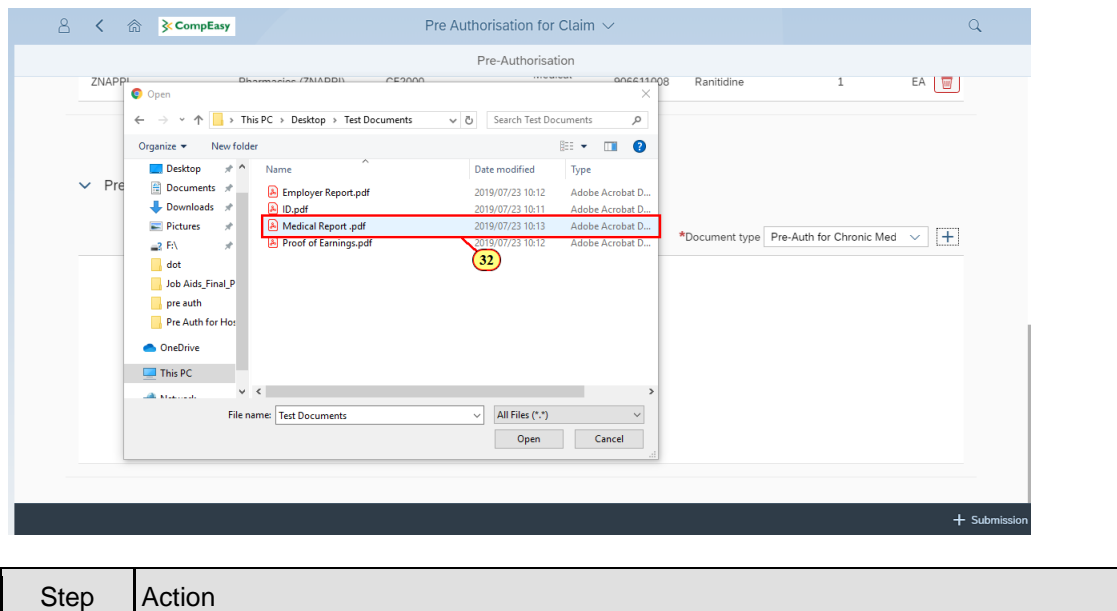

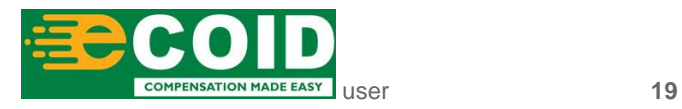

![](_page_18_Picture_10.jpeg)

![](_page_19_Picture_0.jpeg)

![](_page_19_Picture_72.jpeg)

## **1.1.33. Pre Authorisation for Claim - Google Chrome**

![](_page_19_Picture_73.jpeg)

# **1.1.34. Pre Authorisation for Claim - Google Chrome**

![](_page_19_Picture_74.jpeg)

![](_page_19_Picture_75.jpeg)

![](_page_19_Picture_8.jpeg)

![](_page_19_Picture_9.jpeg)

![](_page_20_Picture_0.jpeg)

## **1.1.35. Pre Authorisation for Claim - Google Chrome**

![](_page_20_Picture_65.jpeg)

![](_page_20_Picture_66.jpeg)

![](_page_20_Picture_67.jpeg)

### **1.1.36. Pre Authorisation for Claim - Google Chrome**

![](_page_20_Picture_7.jpeg)

![](_page_20_Picture_8.jpeg)

![](_page_20_Picture_9.jpeg)

![](_page_21_Picture_0.jpeg)

![](_page_21_Picture_59.jpeg)

#### **1.1.37. Pre Authorisation for Claim - Google Chrome**

![](_page_21_Picture_4.jpeg)

![](_page_21_Picture_5.jpeg)

Well done! You have successfully completed capturing a request for Pre-authorisation for Chronic Medication.

![](_page_21_Picture_7.jpeg)

![](_page_21_Picture_8.jpeg)